## **Registration Task**

## Step I

Login into your e:Vision account.

Note: Please ensure you are completing registration for your current course.

If you have forgotten your login details, please call the iCentre on 0207 400 6789.

Alternatively, you can reset your password using Password Manager - guide attached.

## Step II

Click on the registration tile and the following 6 tiles will appear for new students (Previous Study removed for returning students).

Please complete each of the tiles on your account. Simply follow instruction on the screen.

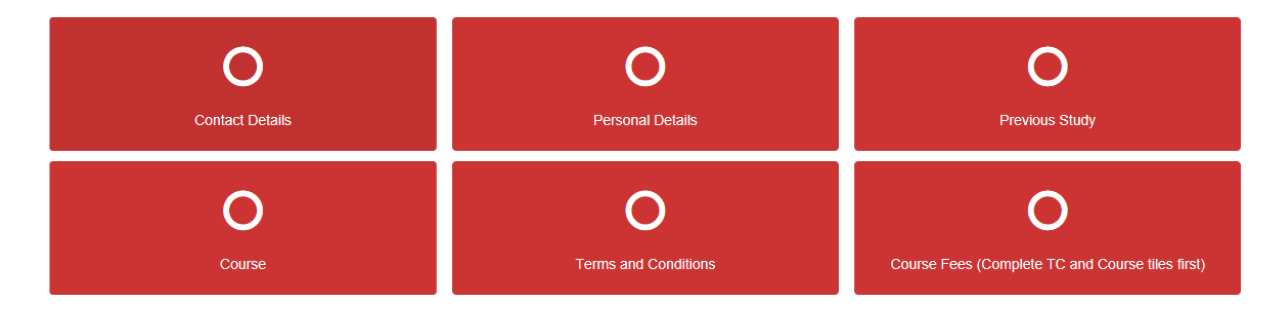

When the tiles are completed successfully they will turn green.

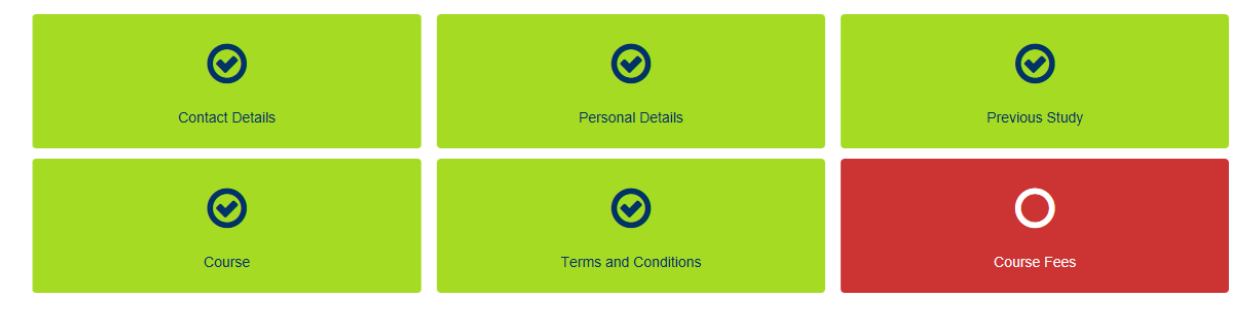

## Once all of the tiles have been completed as part of the Registration Task, the e:Vision Home Page appears as follows:

Congratulations! You have now completed your registration for this academic year.

- You can review your information at any time via your e:Vision profile.
	- 1. Get your Student ID card: If you are in your first year with us and studying at one of our main campuses, please visit our iCentre website for instructions on how to get your student ID card
	- 2. Student Loans Company: Please return to your e: Vision home page to view the 'SLC Confirmation of Registration' tile. Click on the tile and check the box to release your loan. 3. As we work closely with your Students' Union, we would like to understand more about you so we can deliver a personal university experience. Please click here to complete our short survey.

For information on how and why Anglia Ruskin University use and protect your personal data please read our Enrolment Task Privacy Notice and, for further information, our Corporate Privacy Policy. We only use cookies in e-Vision that are essential for authentication and security.

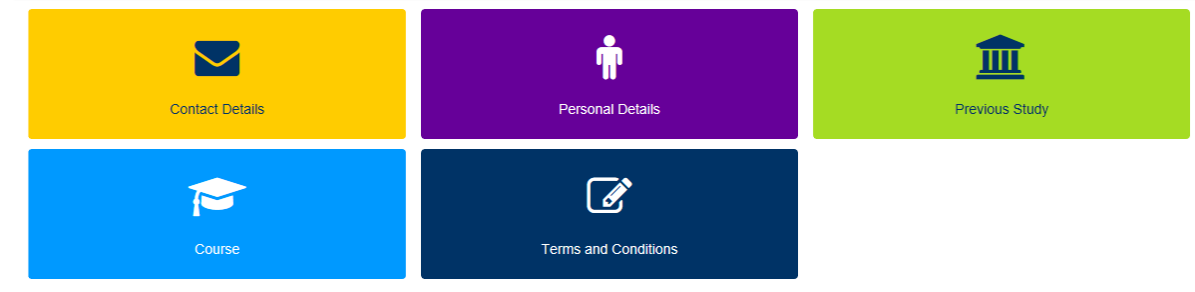

You will be able to view your time-table for the next term via VLE.

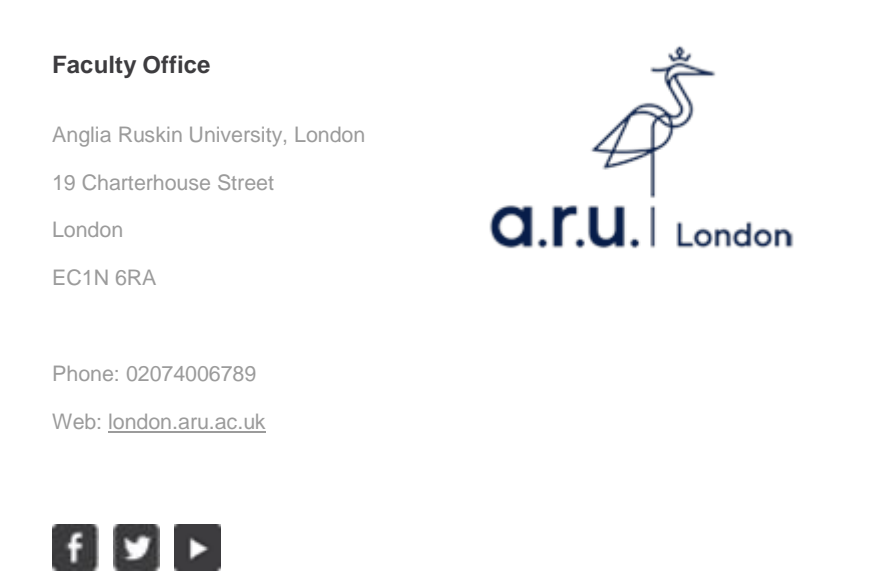

This e-mail and any attachments are intended for the above named recipient(s) only and may contain information that is privileged. If they have come to you in error you must take no action based on them, nor must you copy or show them to anyone; please inform the sender to highlight the error and then immediately delete the e-mail from your system.

Although measures have been taken to ensure that this e-mail and attachments are free from any virus we advise that, in keeping with good computing practice, the recipient should ensure they are actually virus free. Please note that this message has been sent over public networks which may not be a 100% secure communications.